## **Submitting for Ohio TechCred Tuition Reimbursement**

Upon completion of the course you will receive Certificates of Completion for the participants who completed the credential along with an invoice for the tuition.

- 1. Log-Into Tech Cred website [\(https://techcred.ohio.gov/wps/portal/gov/techcred\)](https://techcred.ohio.gov/wps/portal/gov/techcred) with same log-in used to apply.
- 2. Click "Apply" at top of screen next to "About" & "Resources"
- 3. Under Submit for Reimbursement, click "Log in to OH|ID"

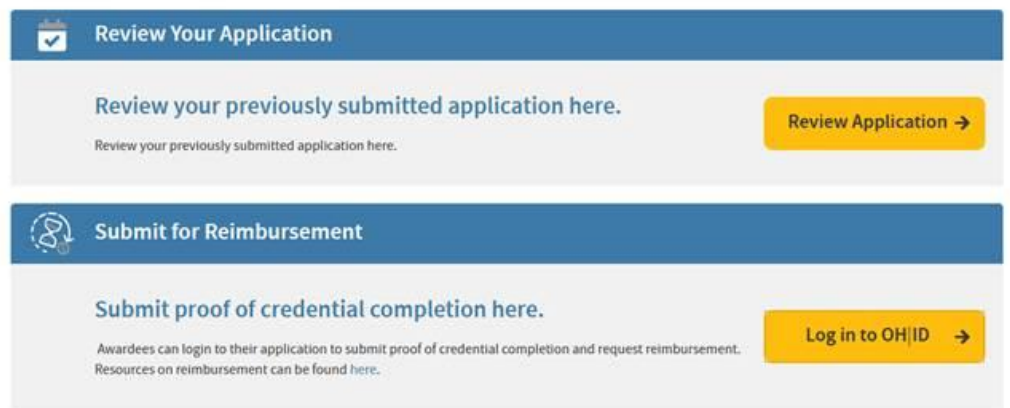

4. The screen below should populate. Click on the eye ball on the far right under view/edit for the completed Round:

|                           |                                                                   |                                                 |                                             |                                |                        | man O            |
|---------------------------|-------------------------------------------------------------------|-------------------------------------------------|---------------------------------------------|--------------------------------|------------------------|------------------|
| <b>pplications List</b>   |                                                                   |                                                 |                                             |                                |                        |                  |
| <b>Application Number</b> | <b>Application Name</b>                                           | <b>Control Mumber</b>                           | <b>Created On</b>                           | <b>Status</b>                  | <b>Authorized User</b> | View/Edit        |
| Round 3 (March 2020)      | 005A-GR-2020 - 42680<br>state and the state of the state state of | \$81620201078-93                                | 03-31-2020                                  | Servicing                      | James Thomas           | $\bullet$<br>w   |
| Round 4 (June 2020)       | 0054-69-2020 - 44552                                              | <b>WASHINGTON CONTRACTOR</b><br>581620210470-R4 | <b>FRIDAY BUT WILL A R.M.</b><br>06-17-2020 | <b>Contractor</b><br>Servicing | James Thomas           | $\ddot{\bullet}$ |
| Round 5 (August 2020)     | 005A-GR-2020 - 47556                                              | \$8/620210783-95                                | 08-17-2020                                  | Servicing                      | James Thomas           | ö                |
| Round 6 (October 2020)    | 0054-68-2020 - 48244                                              | \$8/620211164-06                                | 10-26-2020                                  | Servicing                      | James Thomas           | $\bullet$        |
| Round 7 (January 2021)    | ODSA-GR-2021 - 164205                                             |                                                 | 01-25-2021                                  | Application Submitted          | James Thomas           | $\bullet$        |
|                           |                                                                   |                                                 |                                             |                                |                        |                  |

The current application period is open from Jan 4, 2021 to Jan 29, 2021 at 3:00 p.m.

x Cancel

+ New Application

5. The following screen will appear. Click the "Reimbursement Request" Button on the top

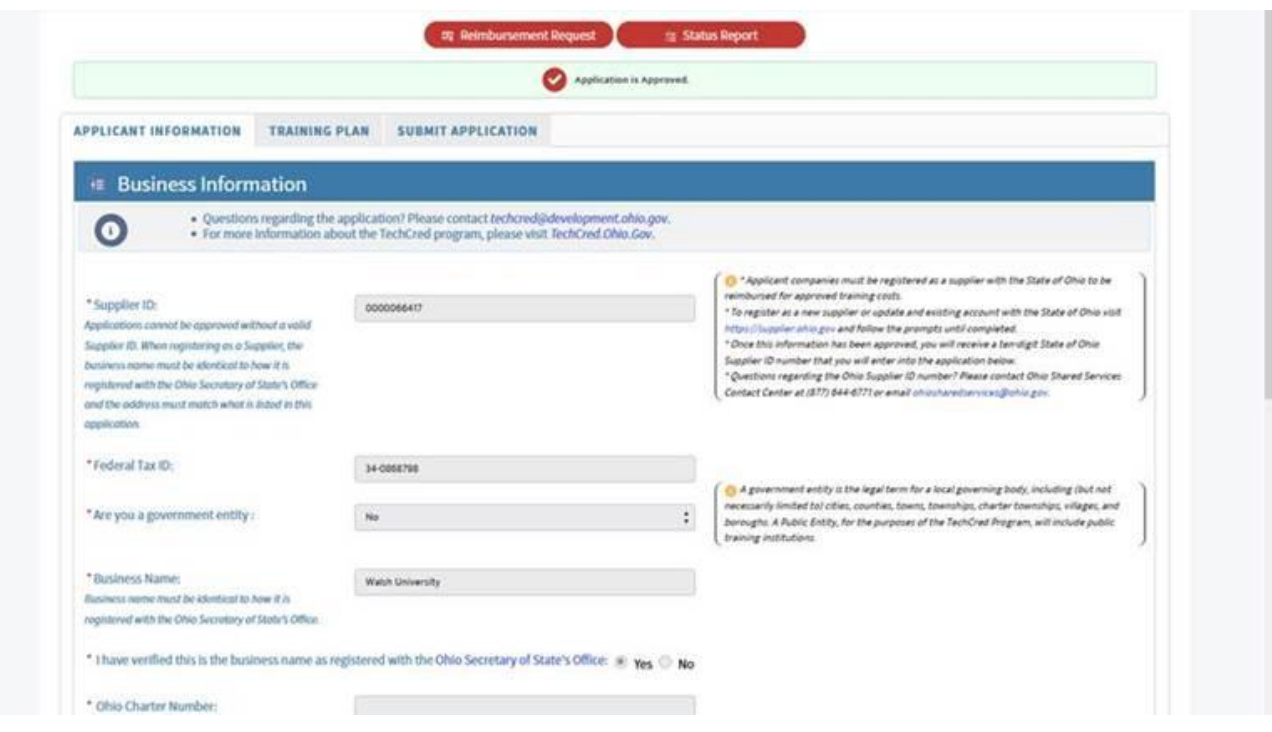

6. The Following Screen will appear with the slots for the class listed out:

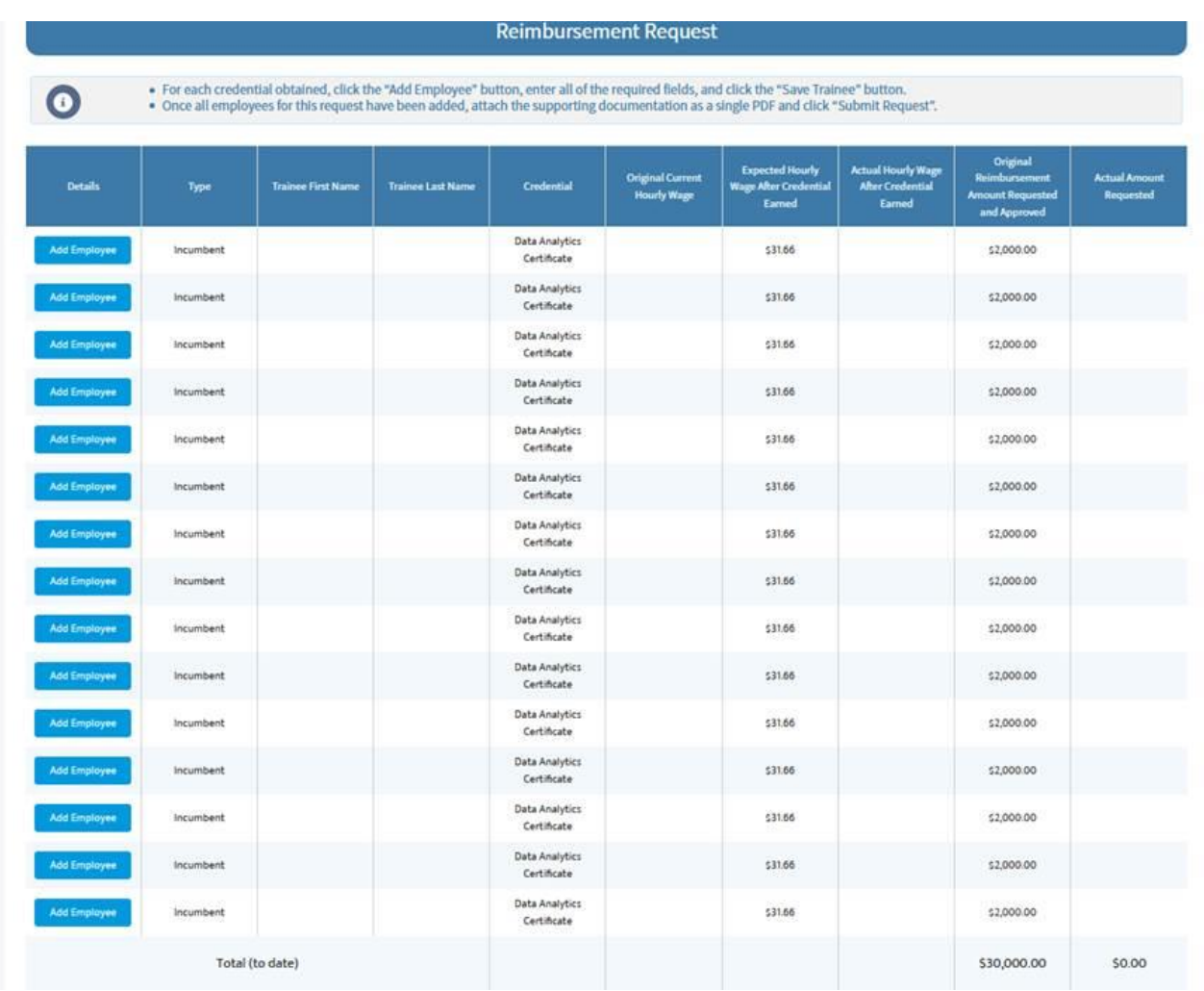

## **Submitting for Ohio TechCred Tuition Reimbursement**

7. You must click on each "Add Employee" slot and enter the requested information for each class participant.

\*Note: The average hourly wage without credential field should be populated. This field is the class average hourly wage inserted when the application was submitted. However, you must now enter the actual individual participant's hourly wage before and after the credential was received.

\*\*Also, please be sure to enter \$2,000.00 for the "Actual Amount Requested".

## **Submitting for Ohio TechCred Tuition Reimbursement**

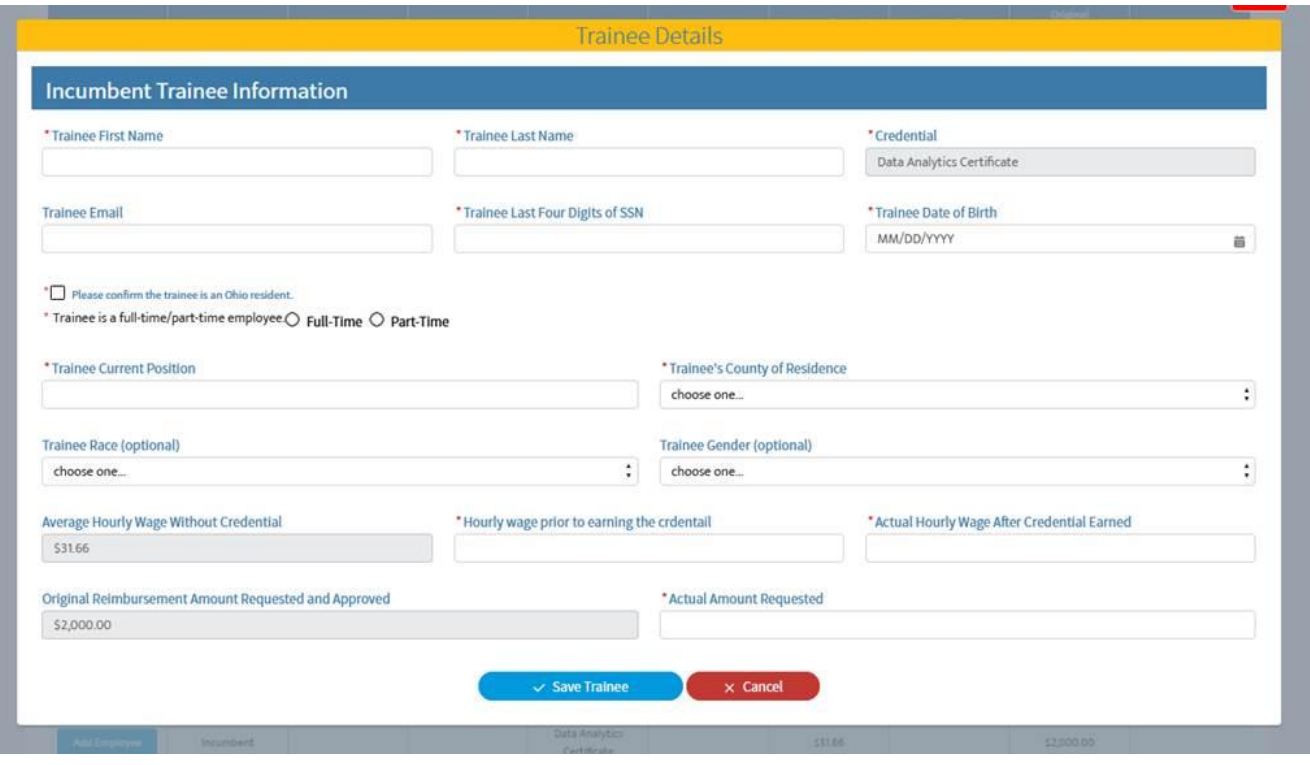

- 8. Once each employee's information is added in the slots for the class, you must upload the PDF file received from Walsh University that should contain the following:
	- A certificate for each employee verifying their completion of the course (could contain up to 15 certificates for 15 participants)
	- A receipt of payment for the services rendered from the course
- 9. Click "Submit Request"